# Konfigurieren von Multicast-Eigenschaften auf einem Switch  $\overline{\phantom{a}}$

# Ziel

Multicast-Weiterleitung ermöglicht die Weitergabe von One-to-Many-Informationen. Multicast-Anwendungen sind nützlich für die Weitergabe von Informationen an mehrere Kunden, wenn Kunden nicht den Empfang des gesamten Inhalts benötigen. Eine typische Anwendung ist ein Kabel-TV-ähnlicher Dienst, bei dem Clients einem Kanal während einer Übertragung beitreten und diesen verlassen können, bevor er endet.

Die Daten werden nur an relevante Ports gesendet. Die Weiterleitung der Daten nur an die relevanten Ports spart Bandbreite und Hostressourcen auf Links.

Standardmäßig werden alle Multicast-Frames an alle Ports des Virtual Local Area Network (VLAN) geflutet. Es ist möglich, die Multicast-Filterung auf den übrigen Ports selektiv nur an relevante Ports weiterzuleiten und zu filtern (verwerfen), indem der Bridge-Multicast-Filterungsstatus auf dem Switch aktiviert wird.

In diesem Artikel wird erläutert, wie Multicast-Filterung aktiviert und die Art der Weiterleitung von Multicast-Frames vom Typ IPv6 und IPv4 auf dem Switch definiert wird.

## Anwendbare Geräte

- Serie Sx250
- Serie Sx300
- Serie Sx350
- SG350X-Serie
- Serie Sx500
- Serie Sx550X

### Softwareversion

- 1.4.7.06 Sx300, Sx500
- 2.2.8.04 Sx250, Sx350, SG350X, Sx550X

### Konfigurieren von Multicast-Eigenschaften

Schritt 1: Melden Sie sich beim webbasierten Dienstprogramm Ihres Switches an, und wählen Sie dann in der Dropdown-Liste Anzeigemodus die Option Erweitert aus.

Hinweis: Die verfügbaren Menüoptionen können je nach Gerätemodell variieren. In diesem Beispiel wird SG350X-48MP verwendet.

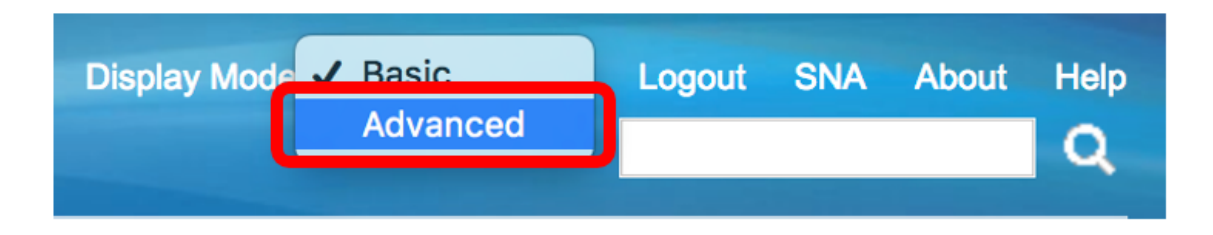

Hinweis: Wenn Sie einen Switch der Serie Sx300 oder Sx500 haben, fahren Sie mit [Schritt 2 fort](#page-1-0).

<span id="page-1-0"></span>Schritt 2: Wählen Sie Multicast > Properties aus.

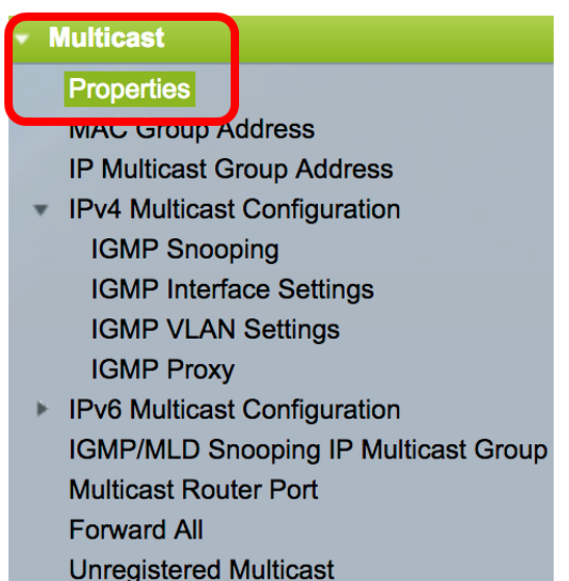

Schritt 3: Aktivieren Sie das Kontrollkästchen Aktivieren im Feld Bridge Multicast Filtering Status (Multicast-Filterungsstatus überbrücken), um die Filterung zu aktivieren.

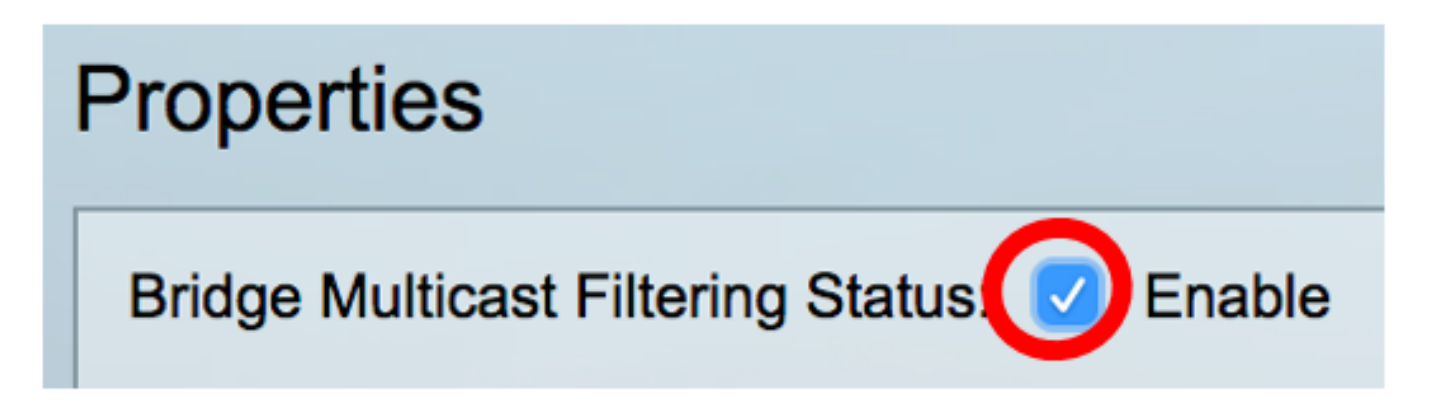

Schritt 4: Wählen Sie in der Dropdown-Liste VLAN ID (VLAN-ID) die gewünschte VLAN-ID aus, für die die Multicast-Frame-Weiterleitung definiert werden soll.

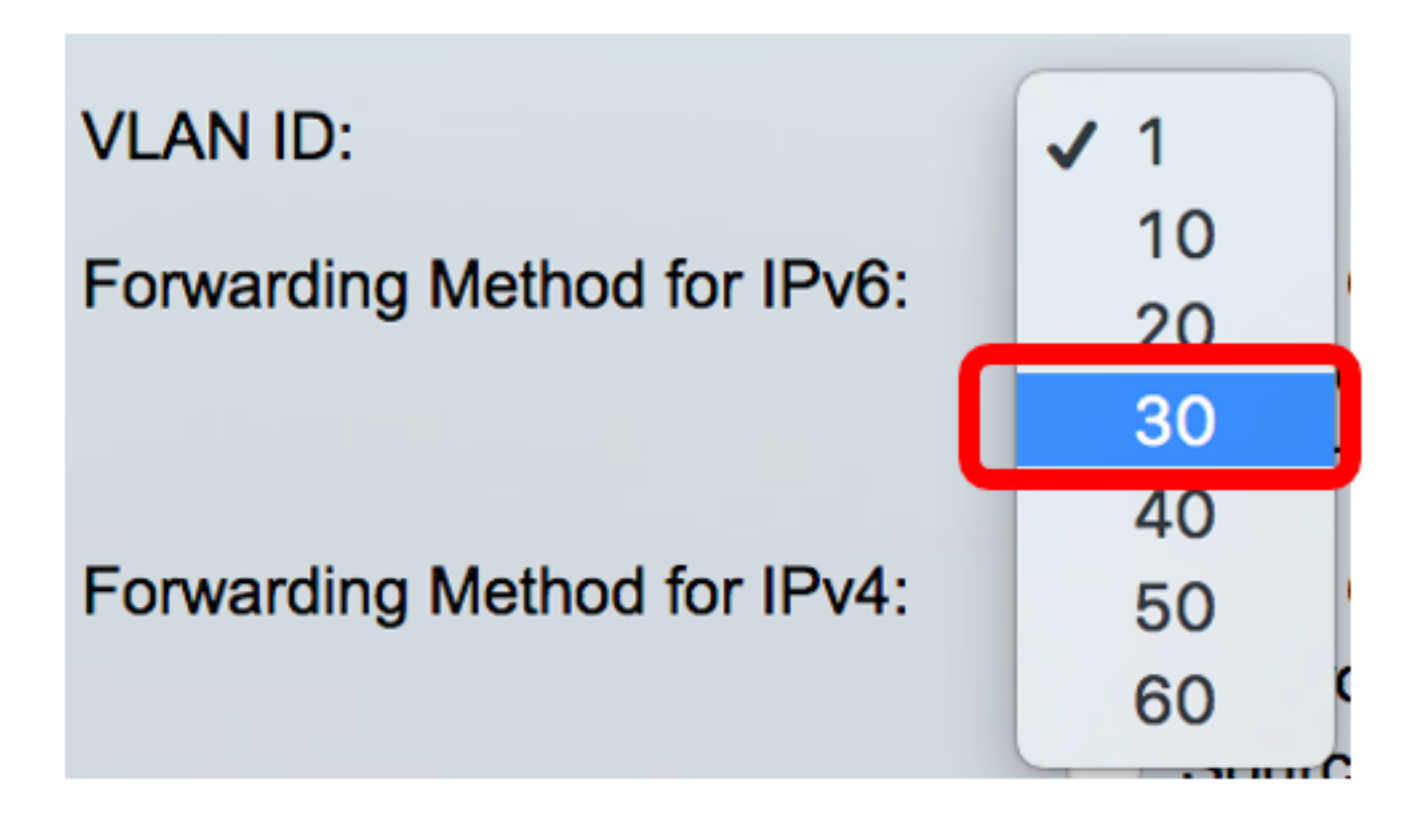

Hinweis: In diesem Beispiel wird VLAN 30 ausgewählt, aber die Dropdown-Liste enthält nur zuvor erstellte VLAN-IDs.

Schritt 5: Klicken Sie auf eines der folgenden Optionsfelder im Feld Weiterleitungsmethode für IPv6, um die Weiterleitung von IPv6-Multicast-Frames festzulegen.

- MAC Group Address Die Frame-Weiterleitung erfolgt über die MAC-Zieladresse (Media Access Control).
- IP Group Address (IP-Gruppenadresse): Die Frame-Weiterleitung erfolgt über die Ziel-IP-Adresse.
- Quellspezifische IP-Gruppenadresse Die Frame-Weiterleitung erfolgt sowohl über die Quell-IP-Adresse als auch die Ziel-IP-Adresse.

Forwarding Method for IPv6:

**O** MAC Group Address **IP Group Address Source Specific IP Group Address** 

Hinweis: In diesem Beispiel wird die MAC-Gruppenadresse ausgewählt.

Schritt 6: Klicken Sie auf eines der folgenden Optionsfelder im Feld Weiterleitungsmethode für IPv4, um festzulegen, wie IPv4-Multicast-Frames weitergeleitet werden.

Forwarding Method for IPv4:

**MAC Group Address IP Group Address** Source Specific IP Group Address

● MAC Group Address - Die Frame-Weiterleitung erfolgt über die MAC-Zieladresse.

- IP Group Address (IP-Gruppenadresse): Die Frame-Weiterleitung erfolgt über die Ziel-IP-Adresse.
- Quellspezifische IP-Gruppenadresse Die Frame-Weiterleitung erfolgt sowohl über die Quell-IP-Adresse als auch die Ziel-IP-Adresse.

Hinweis: In diesem Beispiel wird die MAC-Gruppenadresse ausgewählt.

Schritt 7: Klicken Sie auf Übernehmen, um die Änderungen zu speichern.

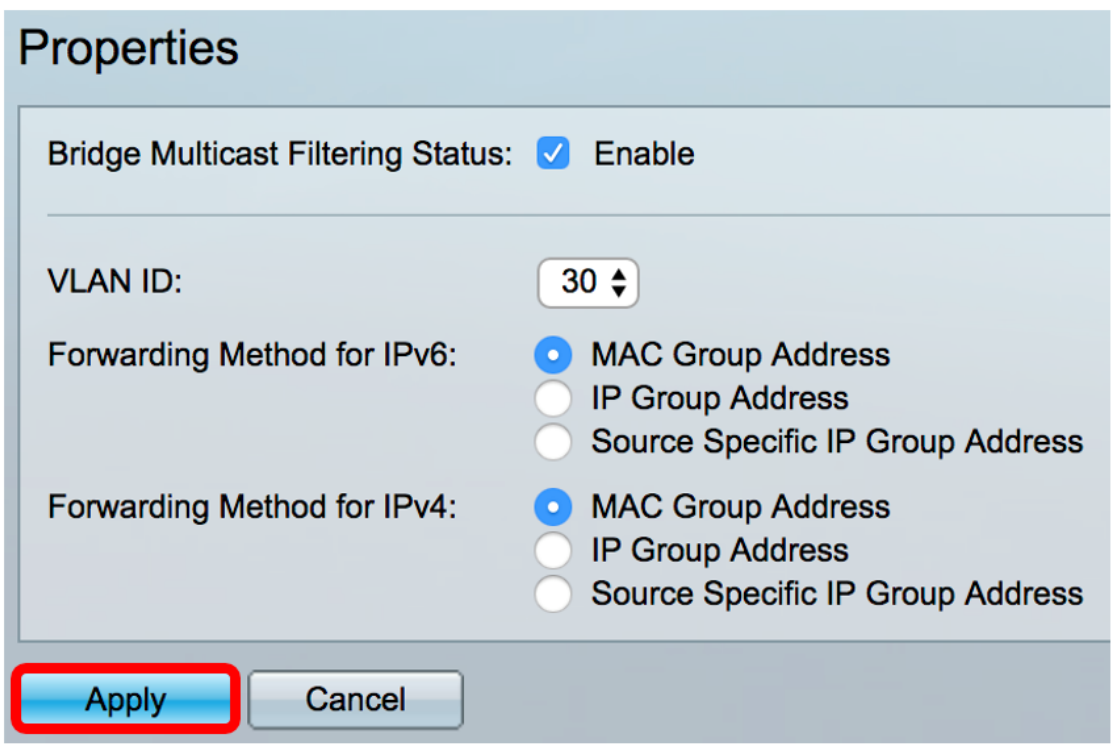

Schritt 8: (Optional) Klicken Sie auf Speichern, um die konfigurierten Einstellungen in der Startkonfigurationsdatei zu speichern.

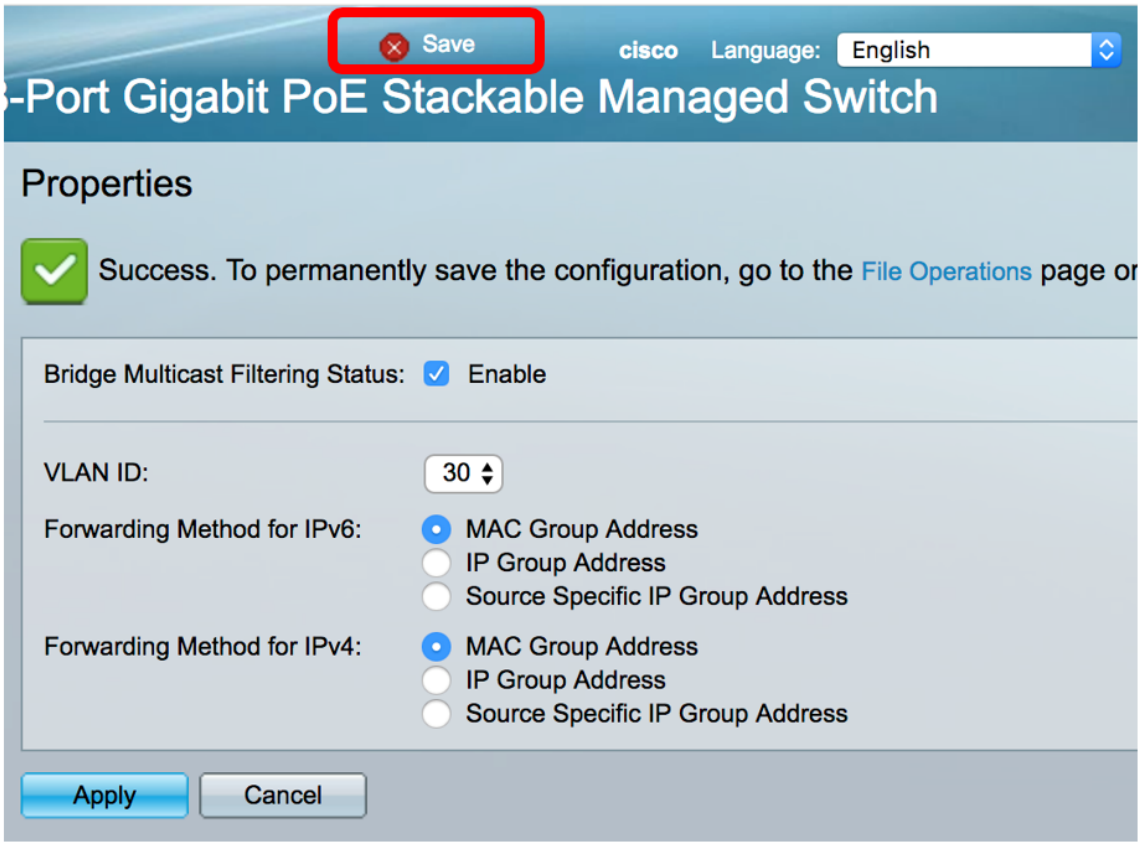

Sie sollten jetzt die Multicast-Eigenschaften auf Ihrem Switch erfolgreich konfiguriert haben.